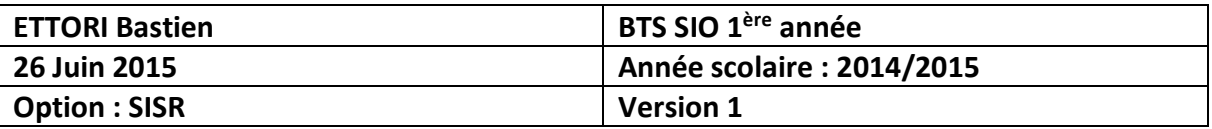

# **INSTALLATION CMS JOOMLA!**

# **SOMMAIRE :**

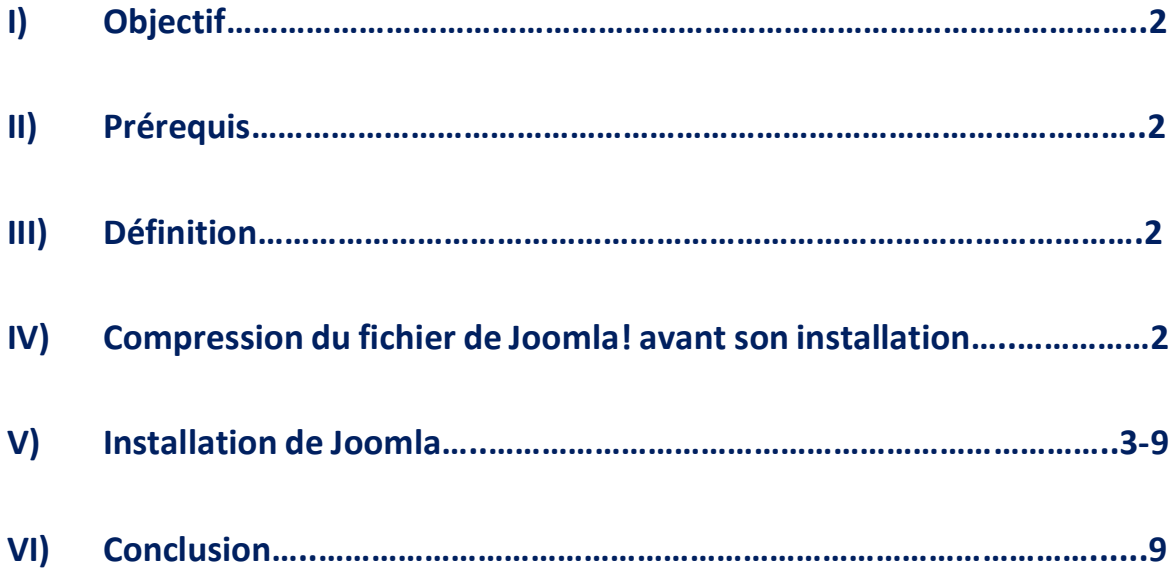

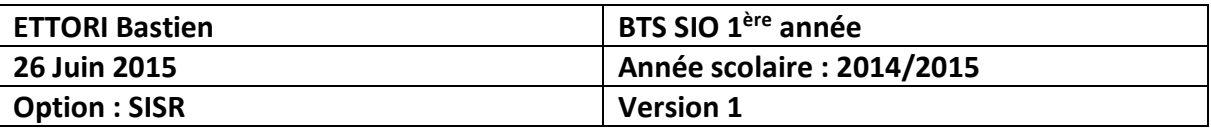

### **I) Objectif**

Dans cette procédure, nous allons voir comment installer le système de gestion de contenu **CMS Joomla!**.

### **II) Prérequis**

Pour réaliser cette procédure, nous avons besoin des éléments suivants :

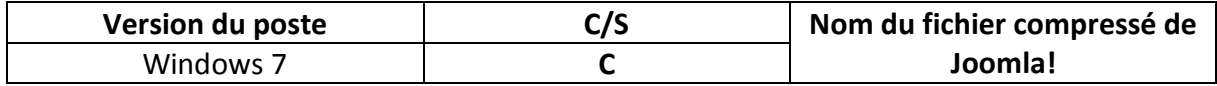

### **III) Définition**

**JOOMLA** est un **CMS** (**C**ontent **M**anagement **S**ystem) en français : un **S**ystème de **G**estion de **C**ontenu libre, open source et gratuit interprété en langage de développement **PHP** et qui prend en compte une base de données **MySQL**. Cet outil permet de créer un site Web en créant des articles et des menus, la restriction d'accès et l'ajout d'éléments tels que des images, des vidéos, etc.

### **IV) Compression du fichier de Joomla! avant son installation**

**-** Tout d'abord, nous téléchargeons l'archive de **Joomla!** via l'URL suivante :

« <http://aide.joomla.fr/telechargements/joomla-3-x-package-d-installation-et-patchs> ».

**-** Ensuite, nous devons nous rendre dans le répertoire « **C:/xampp/htdocs/** » et décompressons le fichier compressé de **Joomla!** à l'intérieur.

Après cela, nous pouvons commencer l'installation du **CMS**.

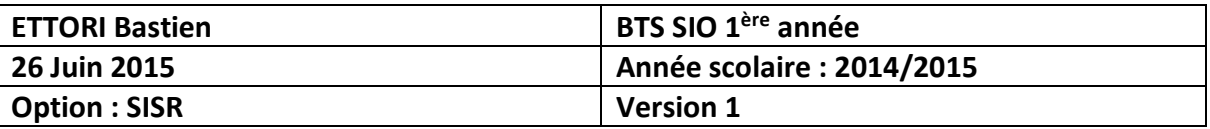

### **V) Installation de Joomla**

**-** Maintenant, nous lançons « **XAMPP** » et démarrons les services « **Apache** » et « **MySQL** » en cliquant sur « **Start** » :

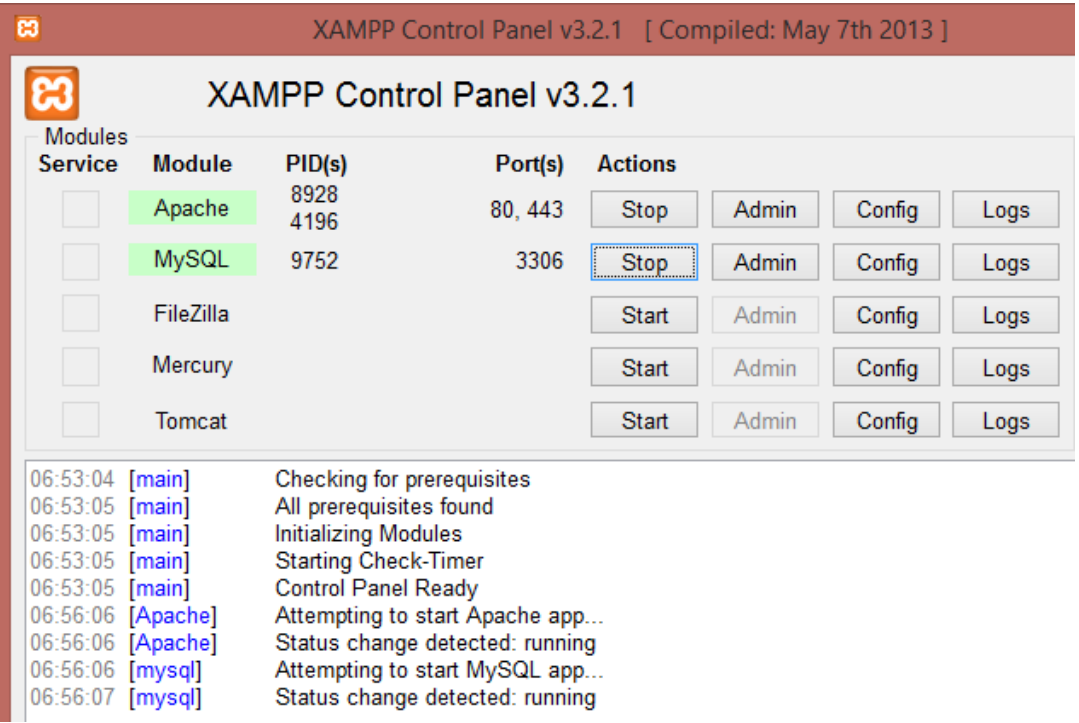

**-** Nous ouvrons un navigateur Web en saisissant l'URL suivante pour l'installation de **Joomla!** : « <http://localhost/joomla/installation/index.php> ».

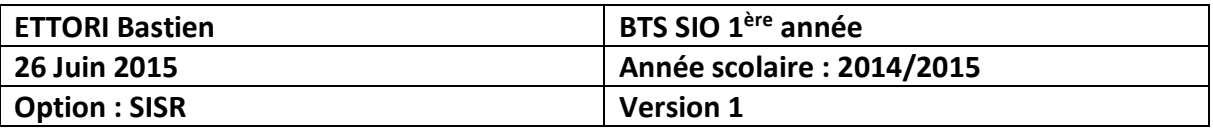

**-** Nous devons renseigner tous les champs notés d'un « **\*** » et cliquons sur « **Suivant** » :

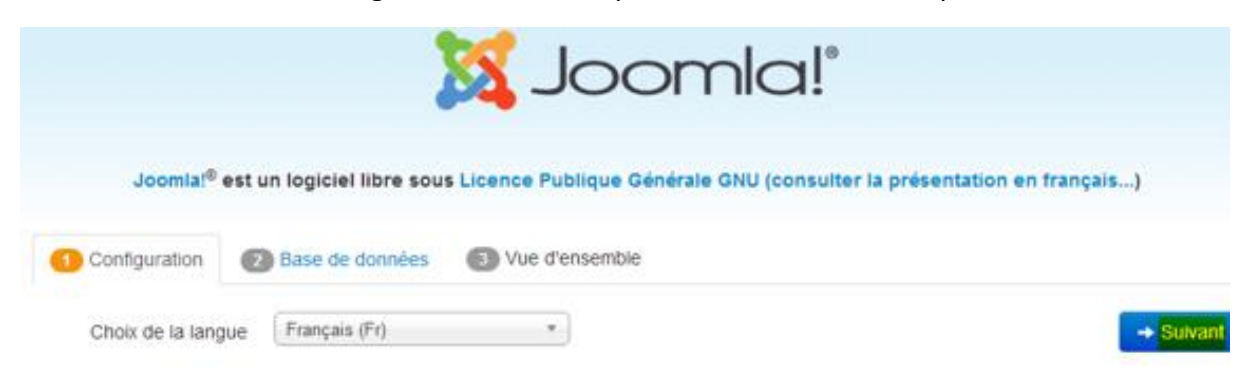

### **Configuration principale**

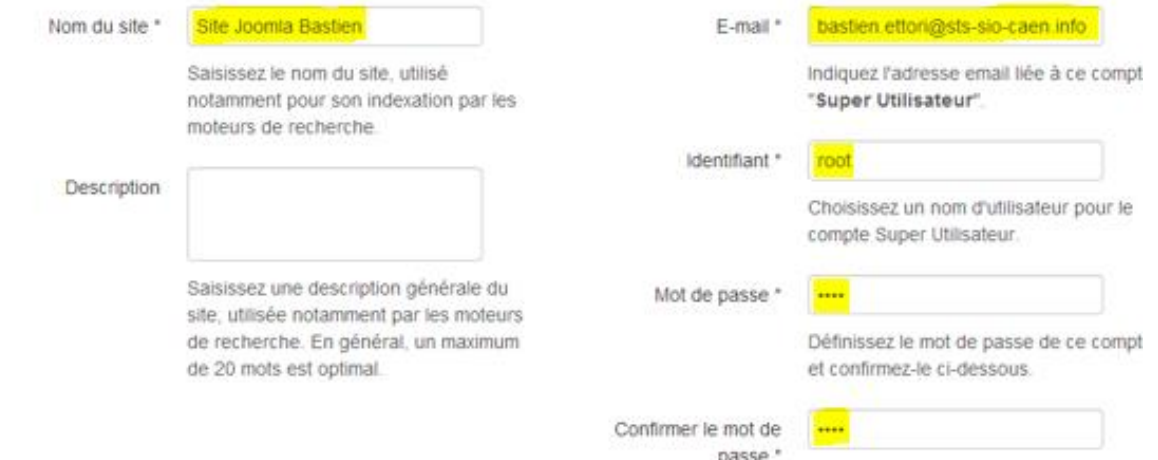

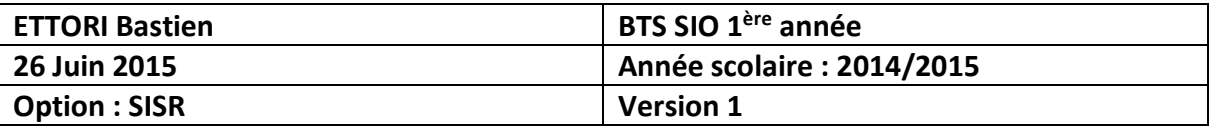

**-** Ensuite, nous renseignons tous les champs suivants notés d'un « **\*** » et cliquons sur « **Suivant** » :

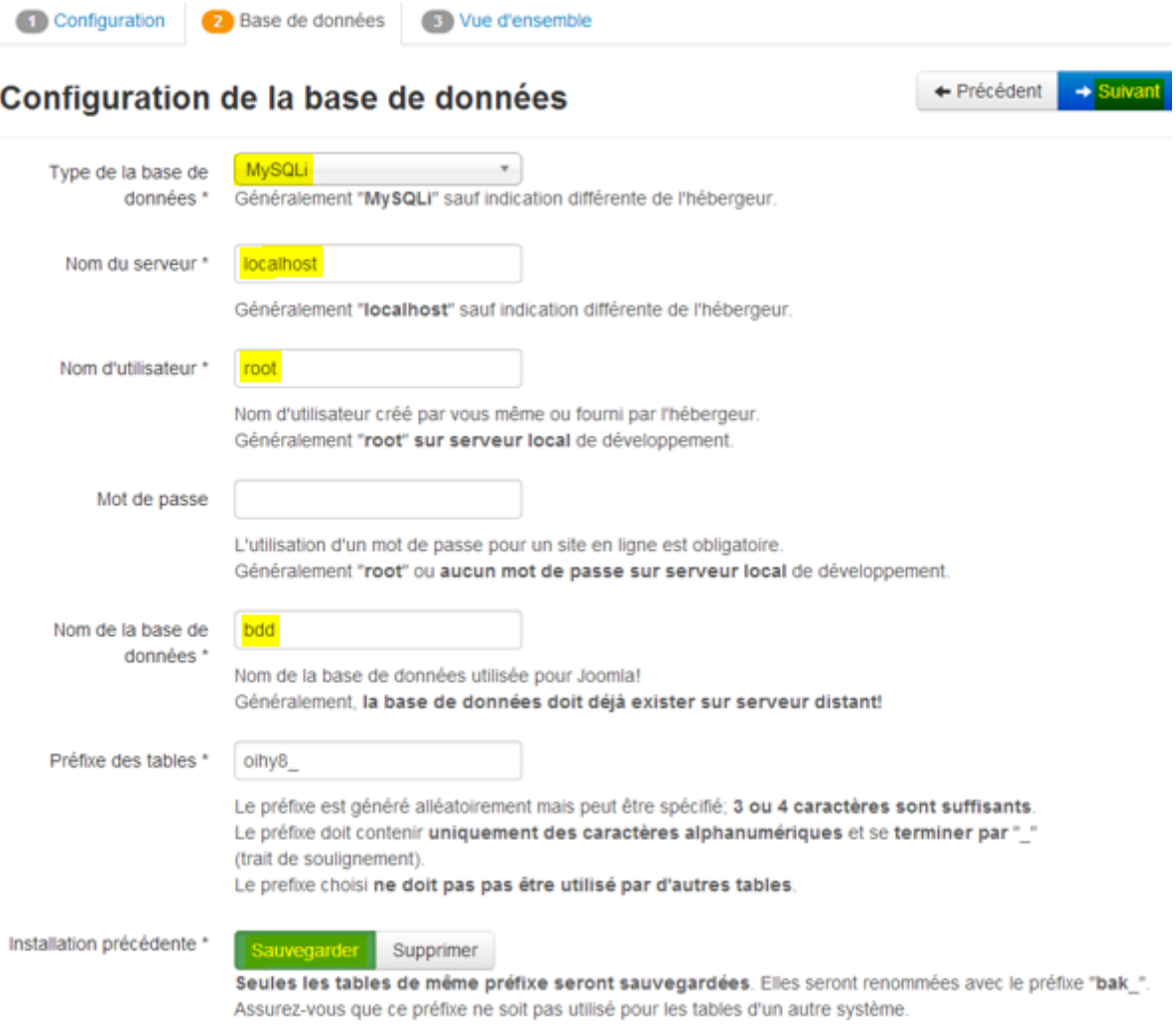

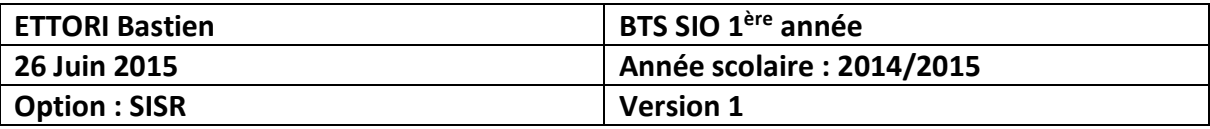

#### Nous cliquons sur « Installer » :  $\sim$

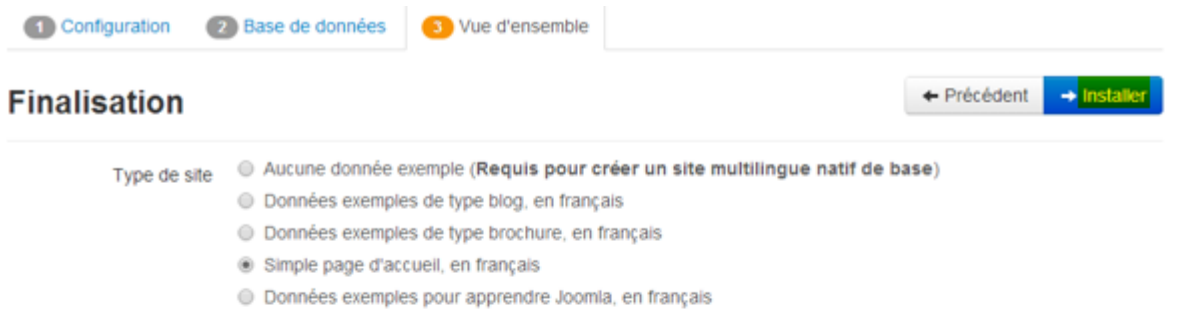

© Données exemples pour tester Joomla, en anglais

L'installation des données exemples proposées est fortement recommandée pour les débutants.

#### Vue d'ensemble

Envoi de la configuration Oui Non Choisissez si vous souhaitez envoyer un e-mail après installation avec les données de configuration à l'adresse

bastien.ettori@sts-sio-caen.info

#### **Configuration principale**

#### Configuration de la base de données

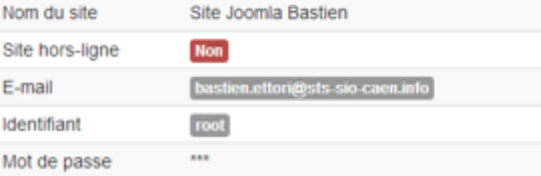

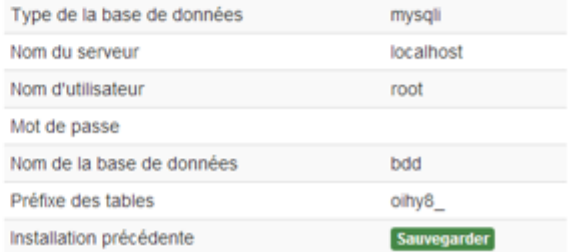

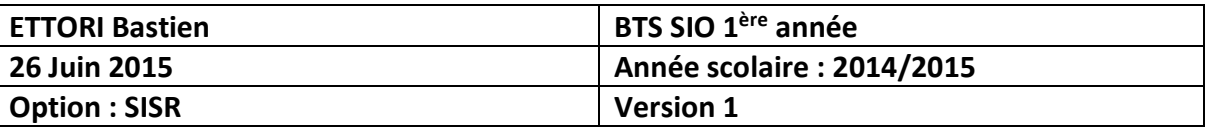

### **Pré-installation**

Si certains de ces éléments ne sont pas conformes (marqués Non) veuillez faire en sorte de les corriger en contactant votre hébergeur. Si vous tentez de poursuivre, vous risquez de rencontrer des problèmes durant l'installation ou des dysfonctionnements lors de l'utilisation de Joomla!

Si vous ne possédez pas le droit d'écriture sur le dossier racine de votre site et ne pouvez l'attribuer, le fichier de configuration ne pourra pas être créé durant le processus d'installation. Vous devez alors le créer manuellement sur votre ordinateur à l'aide d'un simple éditeur de texte, le laisser vide et l'enregistrer sous le nom de configuration.php puis, le placer à la racine du site et lui attribuer les droits d'écriture le temps de l'installation et de la configuration de Joomla. Pour des raisons de sécurité, il est prudent de verouiller ce fichier par la suite ; notez que si ce fichier est verouillé, vous ne pourrez pas modifier la configuration de Joomla.

Vous pouvez également poursuivre l'installation et copier, en fin de procédure, le contenu affiché pour créer ce fichier.

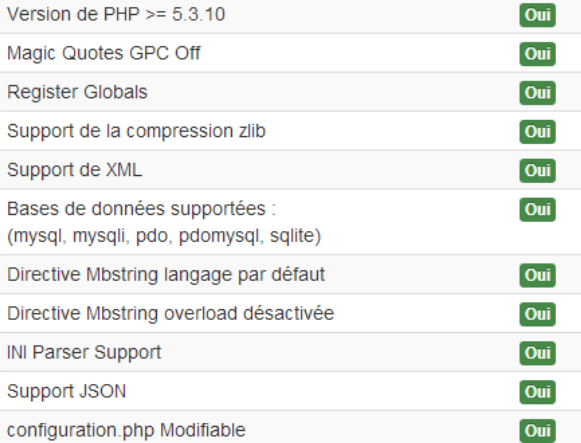

### Paramètres recommandés :

Ces paramètres PHP sont recommandés pour une compatibilité optimale avec Joomla.

S'ils ne sont pas tous en vert, Joomla! pourra tout de même fonctionner mais des extensions risquent de ne pas être utilisables.

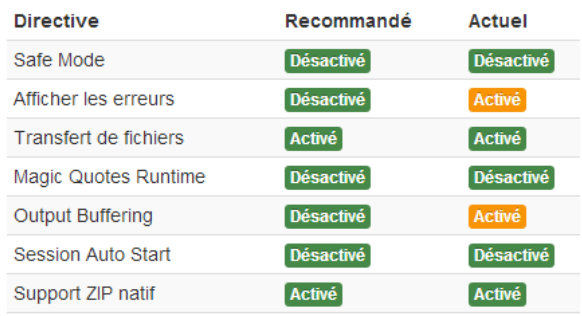

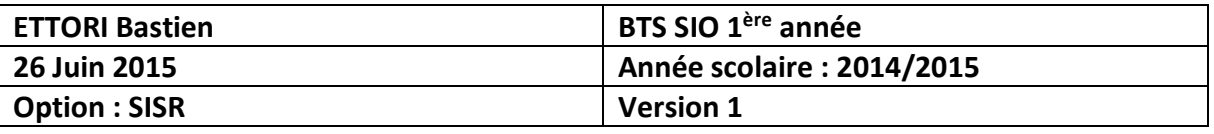

**-** Une fois **Joomla!** installé, pour accéder à l'interface d'administration du site, nous cliquons sur « **Supprimer le répertoire d'installation** » et « **Administration** » :

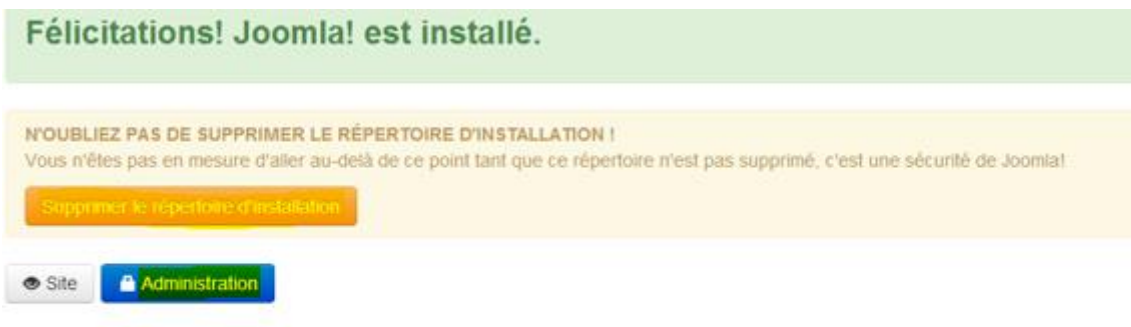

### Détails de connexion à

#### **l'administration**

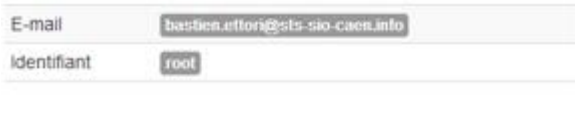

## Joomla! dans votre langue et/ou création automatique d'un site de base multilingue natif

Si vous souhaitez ajouter des langues supplémentaires à votre site Joomla!, ne supprimez pas le répertoire d'installation et cliquez sur le bouton ci-dessous. Si vous avez déjà supprimé ce répertoire, ne vous inquiétez pas, vous pouvez également ajouter des langues supplémentaires depuis l'administration de Joomla!

+ Étape supplémentaire : Installation de langues

Note : vous devez être connecté à Internet pour que le système d'installation de langues puisse télécharger celles souhaitées. Certaines configurations serveur ne sont pas compatibles avec ce processus. Si c'est le cas de celle de votre serveur, installez les langues souhaitées depuis l'administration de Joomla!

**-** Nous nous connectons via les identifiants saisis lors de l'installation de **Joomla!** :

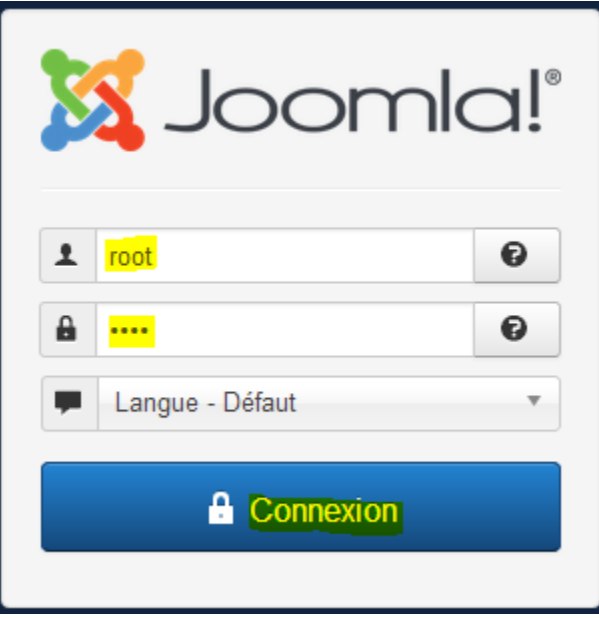

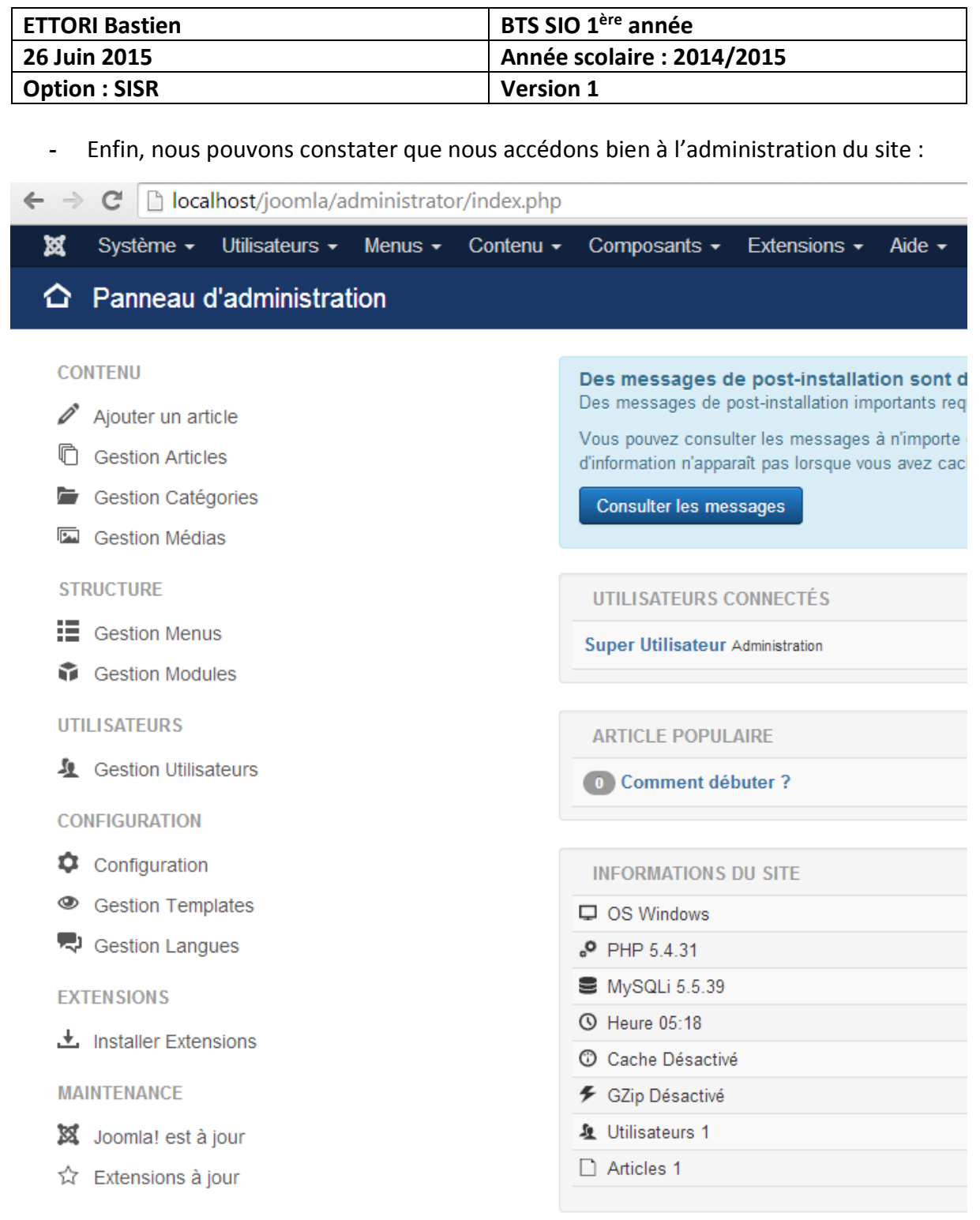

### **VI) Conclusion**

En conclusion, nous pouvons dire que l'installation du **CMS JOOMLA!** s'est effectuée avec succès et que nous pouvons mettre en place les différents contenus du site que nous souhaitons pour l'administrer.